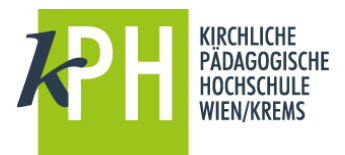

## **1. Schritt:**

Öffnen Sie in einem Browser folgende Seite: <https://www.ph-online.ac.at/kphvie/wbSelbstRegPerson.register>

**2. Schritt:**

Nach Absenden Ihrer Registrierung erhalten Sie einen Aktivierungslink, bestätigen Sie diesen. Ist Ihre **Registrierung nicht erfolgreich**, erhalten Sie ein Mail mit einem Code, das Sie bitte umgehend an [bewerbungsverfahren@kphvie.ac.at](mailto:bewerbungsverfahren@kphvie.ac.at) senden.

Wir bearbeiten die Fehlermeldung (ev. bereits vorhandene Daten) und kontaktieren Sie möglichst rasch.

Bitte haben Sie Verständnis dafür, dass dies bis zu 3 Werktagen dauern kann.

**3. Schritt:**

Sie wählen ein Kennwort, das Sie sich zusammen mit der angegebenen Mailadresse bzw. den **Zugangsdaten bitte vor Abschluss der Registrierung notieren**.

Sie benötigen diese Informationen für den neuerlichen Einstieg ins PH-Online System. <https://www.ph-online.ac.at/kphvie>

**4. Schritt:**

Nach Aktivierung des Zugangs klicken Sie auf der Startseite (Visitenkarte) im PH-Onlinesystem auf "Meine Bewerbungen" und auf "Bewerbung erfassen".

Das Erstellen nimmt einige Zeit in Anspruch – bitte nicht nochmals klicken.

Tipp: Bei Auftreten einer Fehlermeldung öffnen Sie Ihre Applikation erneut durch Klicken auf Ihren Benutzernamen rechts oben!

**5. Schritt:**

Wählen Sie das entsprechende Semester und das gewünschte Studium.

**6. Schritt:**

Geben Sie Ihre Personendaten ein und laden Sie die geforderten Dokumente digital hoch.

**7. Schritt:**

Vergessen Sie nicht den Button "SENDEN" zum Abschluss zu klicken. Wir können sonst Ihre Bewerbung nicht bearbeiten.

Bei technischen Problemen wenden Sie sich bitte a[n helpdesk@kphvie.ac.at](mailto:helpdesk@kphvie.ac.at)